# Excel 表格在关联方交易对账中的应用

### 任 杰

(湖北黄石市众邦城市住房投资有限公司 湖北黄石 435000)

【摘要】Excel软件对于财务专业人员是一个简便易学、高效实用的好帮手。本文通过Excel软件进行关联方交 易对账操作,为人们提供了一种方便快捷的对账方法。

#### 【关键词】Excel 关联方交易 对账

集团企业内部关联方交易对账涉及的子企业多,相 关子企业要定期逐笔进行会计凭证核对,费时、费力,容 易出错,很大程度上制约了集团公司合并财务报表的准 确性和及时性。下面笔者根据多年的工作实践,谈一谈 如何利用Excel表格对关联方交易进行快速对账。

#### 一、需求分析

在各关联方的内部往来方面,按月份显示各科目交 叉核对结果,其中:"关联方销售收入"与"关联方购入成 本"、"收到销售收入现金"与"支付购买商品现金"、"从关 联方收到的现金"与"支付给关联方的现金"、"应收账款" 与"应付账款"、"其他应收款"与"其他应付款"科目进行 核对。选择月份对应的核对科目,显示各关联方名称、科 目、金额及核对差异数,最终核对结果汇总见表1:

和 Sheet6等多个工作表,重命名为汇总核对、核对结果、 核对过程和得力文教、得力电子等多家关联单位。

1. 定制各关联单位工作表。在关联单位工作表A1单 元格中输入报表编号,如:C-05;A2单元格中输入报表名 称:关联方交易披露表;A3单元格中输入编制单位,如:得 力文教。

在第四行从A1单元格开始顺序输入记录字段名:交 易名称/单位名称、合计、集团管理部等多家关联单位名 称。在第一列从A5单元格开始顺序输入记录字段名:本月 关联方销售收入、本月关联方购入成本等,具体见表2。

2. 定制核对结果工作表基本框架。在核对结果工作 表第一行中输入名称,如:控制表;选择A3:A6单元格,合 并单元格,输入参数设置名称;在B3:B6单元格中顺序输

表 1

|                | Å.                                                    | B                        | c              | D                  | Ε                |
|----------------|-------------------------------------------------------|--------------------------|----------------|--------------------|------------------|
| 2              | 报表名称: 关联方交易汇总表                                        |                          |                |                    |                  |
| 3              | 月份:<br>6月                                             |                          |                |                    |                  |
| 4              | 项目名称                                                  | 差异                       | 1月             | 2月                 | 3月               |
| 5              | 本月关联方销售收入                                             | 369 150.71               | 168 675 836.14 | 137 002 735.19     | 193 287 304.67   |
| £              | 本月关联方购入成本                                             |                          | 168 297 478.43 | 136 764 555.04     | 192 977 192.80   |
| $\overline{7}$ | 本月收到销售收入现金                                            |                          | 243 747 409.18 | 126 180 723.30     | 218 860 346.53   |
| R              | 本月支付购买商品现金                                            |                          | 243 747 409.18 | 126 180 723.30     | 218 860 346.53   |
| Q              | 从关联方收到的现金                                             | $\overline{\phantom{a}}$ |                | 104 046 426.58     | 245 800 850, 57  |
| 10             | 支付给美联方的现金                                             |                          |                | 104 000 000.00     | 246 800 850.57   |
| 11             | 应收账款                                                  | $-0.01$                  | 84 873 191.62  | 110 796 710.83     | 106 296 030.74   |
| 12             | 应付账款                                                  |                          | 84 873 191.62  | 110 796 710 83     | 106 296 030.75   |
| 13             | 其他应收款                                                 |                          | $-1686002.63$  | $-1$ $407$ 331, 86 | $-53$ 711 845.41 |
| 14             | 其他应付款                                                 |                          | $-1686002.63$  | $-1$ 407 331.86    | $-53$ 711 845.41 |
| 生成日            | 说明,如果出现核对明细正确、美联交易总发却出现差异的情况。很可能是因为装订和胶粘的合并关联交易发贴现带误了 |                          |                |                    |                  |

入记录字段名:"月份选择:"、 "核对项目1:"、"核对项目2:"、 "核对项数:"。在第二列选中 C3 单元格,在功能区中点击 数据,选择数据有效性,在设 置有效性条件下选择序列,再 在来源中输入 1 ~ 12 月,每个 数据以分号分开;选中C6单 元格,在功能区中点击数据, 选择数据有效性,在设置有效 性条件下选择序列,再在来源 中输入1、2两个数字,每个数 据以分号分开;选中 C4、C5、 D4、D5单元格,分别在功能区 中点击数据,选择数据有效

#### 二、总体设计

新建空白Excel工作簿,将自动建立的Sheet1、Sheet2 和 Sheet3工作表以及按 SHIFT+F11 新增的 Sheet4、Sheet5

性,在设置有效性条件下选择序列,再在来源中输入"本 月关联方销售收入、本月关联方购入成本、本月收到销售 收入"等名称,每个数据以分号分开(见表3)。

#### □财会月刊·全国优秀经济期刊

 $\pm a$ 

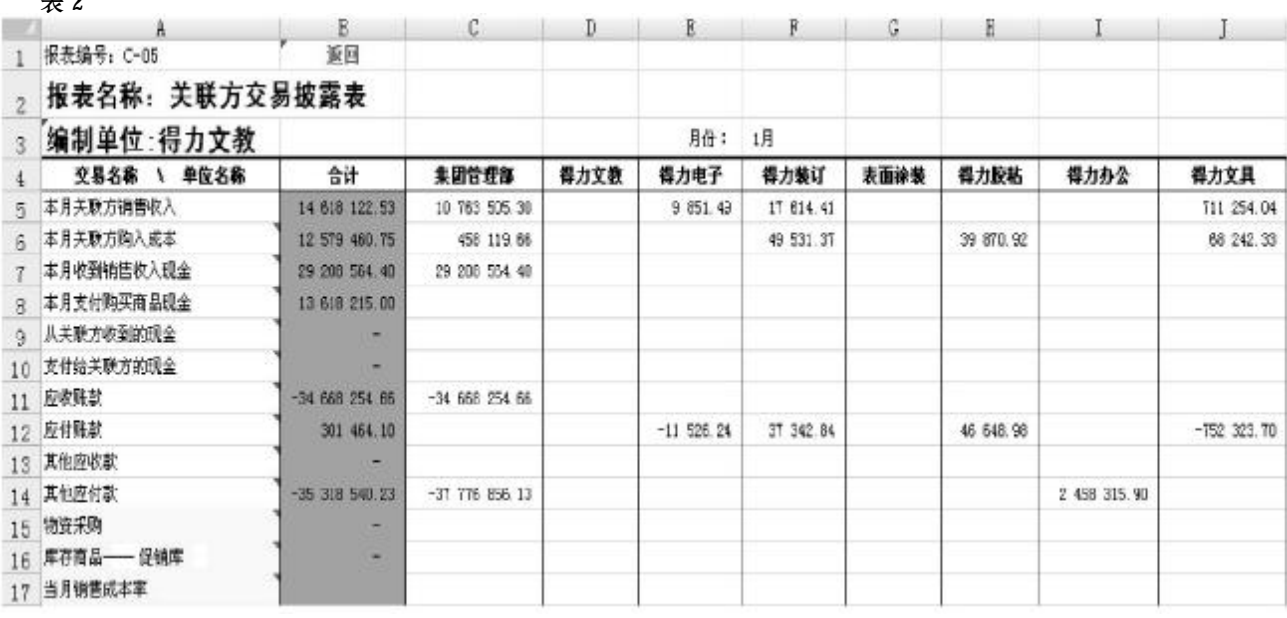

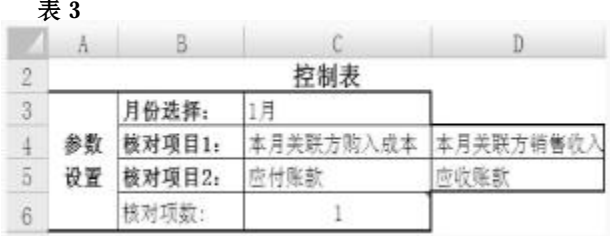

在核对结果工作表第九行选择 A9:H6 单元格,合并 单元格,输入名称,如:得力集团关联方数据核对结果;选 择第十一行在A11:H11单元格中顺序输入记录字段名: 序号、关联方1、项目1、金额、关联方2、项目2、金额2、差 额,并设计表格边框(见表4)。

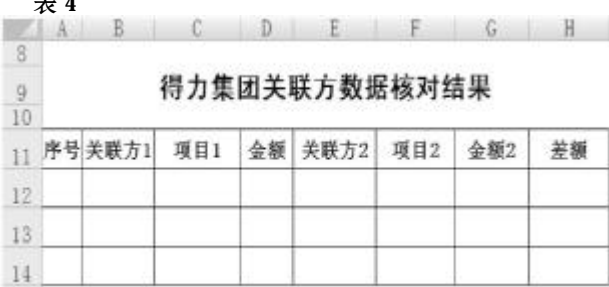

3. 设计核对过程表及相关函数表达式。

首先,对子公司进行编号,以便按序号取值。选择第 一列,从A1单元格依次输入序号1、2、3……选取第三列, 从 B1单元格依次输入单位名称:集团管理部、得力文教 等。

选择第46行,从A46单元格依次在单元格中输入:标 记、序号 1、公司 1、项目 1 金额、序号 2、公司 2、项目 2 金 额、差异等字段。

选择C44、C45 单元格,依次输入项目 1、项目 2 两个

字段;在 D44 单元格中输入函数关系式: "=核对结果! C4",选取核对结果参数选项项目1。其他项目依次参照输 入。

编制序列号1函数关系式:在B47单元格中输入序列 号:1;在B48单元格中输入函数关系式:"=IF(COUNTIF (B47:\$B\$47,B47)=\$G\$1,B47+1,B47)",运用条件函数 关系式COUNTIF计算在B47:\$B\$47区域中存在B47的 单元格个数,再用IF函数关系式组合进行列示。在E47单 元格中输入函数关系式:"=COUNTIF(\$B\$47:B47,  $B47$ <sup>"</sup>。

编制公司1函数关系式:在C47单元格中输入函数关 系式:"=VLOOKUP(B47, SAS2: SBS41, 2, 0)", 运用函数 关系式 VLOOKUP 选取 B47在\$A\$2:\$B\$41 区域中第二 列中对应的公司名称。在F47单元格中输入函数关系式: " $=$ VLOOKUP(E47, SA\$2: SB\$41, 2, 0)".

编制项目1金额函数关系式:在D47单元格中输入函 数关系式: "=IF(核对结果! SC \$6=1, HLOOKUP (F47, INDIRECT(C47&"!4:400"),\$G \$3,0),HLOOKUP  $(F47, INDIRECT(C47&"|4;400"))$ ,  $SG$3,0)$  - HLOOK-UP(F47,INDIRECT(C47&"!4:400"),\$G\$4,0))",运用 函数关系式INDIRECT选取公司在对应关联公司表格中 所在区域返回文本字符中所指定的引用,运用函数关系 式HLOOKUP在关联公司所在区域中的列序号,进一步 选取对应项目的值,再用IF函数关系式组合进行列示。在 G47 单元格中输入函数关系式:"=IF(核对结!\$C\$6=1, HLOOKUP(C47,INDIRECT(F47&"!4:400"),\$H\$3, 0),HLOOKUP(C47,INDIRECT(F47&"!4:400"),\$H \$3,0) - HLOOKUP (C47, INDIRECT (F47&"! 4: 400"),  $SHS4,0)$ )"。

□·72·2014.9<sup>上</sup>

 $\pm$   $\cdot$ 

## 化 难 为 易 进 行 成 本 还 原

#### 王晓秋(副教授)

(四川师范大学文理学院 成都 610110)

【摘要】采用逐步综合结转法计算产品成本,需要将计算的产品成本进行成本还原。许多学生都感到难度较 大,公式不易记忆,但原理只是初等数学中的"按比例计算"而已。本文以半成品成本比率还原法为例,引导学生强 化对计算原理的掌握,弱化记忆公式,起到化难为易的效果。

【关键词】逐步综合结转法 成本还原 半成品成本比率还原法

采用逐步综合结转法计算产品成本,产成品成本中 的极大部分是最后一个生产步骤所耗半成品的成本,而 直接人工、制造费用只是最后一个生产步骤所耗直接人 工、制造费用分配的金额,在产品成本中所占比重很小, 在生产步骤较多的情况下,这种现象尤为突出。显然,这 不符合产品成本构成的实际情况。因此,在管理上要求从 整个企业角度分析和考核产品成本的构成及其水平时, 需要将逐步综合结转法计算的产品成本进行成本还原。

编制差异函数关系式:在H47 单元格中输入函数关  $\tilde{\mathcal{R}}$   $\ddot{\mathcal{R}}$ : "=IF(COUNTIF(I47: J47, C47) + COUNTIF(I47: J47, F47)=1, 0, ROUND(D47-G47, 2))", 运用函数关系 式 COUNTIF 计算 I47: J47 中对应子公司数目; 运用函数 关系式ROUND对运算结果保留二位小数;再用IF函数 关系式组合进行列示。

4. 设计关联方数据核对结果相关函数表达式。在A12 单元格中输入函数关系式: "=IF(ROW(A1)>核对过程! \$A\$45,"",ROW(A1))",对序号进行编号;在B12单元格 中输入函数关系式: "=IF(A12="", "", VLOOKUP(A12, 核对过程!A46: \$C\$980, 3, 0))",选取符合条件的对应关 联方;在E12单元格中输入函数关系式:"=IF(A12="","", VLOOKUP(A12,核对过程!\$A\$46:\$F\$980,6,0))",选取 符合条件的对应关联方;在C12单元格中输入函数关系 式:"=IF(A12="","",SC\$4)",选取符合条件的对应项目; 在 F12 单元格中输入函数关系式:"=IF(A12="","",\$D \$4)",选取符合条件的对应项目。

在D12单元格中输入函数关系式:"=IF(A12="","", VLOOKUP(A12,核对过程!\$A\$46:\$D\$980,4,0))",选 取符合条件的金额;在G12单元格中输入函数关系式:"= IF(A12="", "", VLOOKUP(A12, 核对过程! \$A\$46: \$H

通常采用的成本还原方法是:按照本月所产半成品 的成本结构进行还原,采用半成品成本比率还原法或项 目比重还原法。许多学生都感到公式不易记忆,两种还原 方法容易混淆。其实,采用的原理只是初等数学中的"按 比例计算"而已。本文以半成品成本比率还原法为例,对 计算公式的原理进行通俗易懂的诠释。

#### 一、案例资料

例:碧海公司生产的甲产品经过三个基本生产车间 \$980,7,0))",选取符合条件的金额;在H12 单元格中输 入函数关系式:"=IF(A12="","",D12-G12)",计算关联 方对应项目差异额。

> 5. 设计汇总核对表相关函数表达式。在汇总核对表 中选取 B5 单元格,输入函数关系式:"=HLOOKUP(SB \$3,\$C\$4:\$N\$14,2,0)-HLOOKUP(\$B\$3,\$C\$4:\$N \$14,3,0)",选取对应项目差异额;选取C5单元格,输入 函数关系式:"=SUM(得力文教:得力办公!B5)",对各关 联单元对应科目进行汇总。然后分别选中B5、C5单元格, 拖动B5、C5单元格右下角的小"十"字图标向下。

#### 三、核对明细

打开核对结果表,在月份选择中选择对应的月份,如 1 月份,再选择核对项目1 对应的C4、D4两个往来项目, 再选择核对项数1,核对结果可显示在关联方数据核对结 果表中。如果应收/应付、其他应收/其他应付核对,选择对 应项目为2。

通过上述操作,当我们要进行关联方往来账目核对 时,只要将各关联单位交易数据填入表格,打开"汇总核 对表",就可以找到差异项目,再在核对结果表中选择差 异项目,就可以找到关联企业及对应项目差异所在。这 样,核对工作简单、高效,不需要人工分别进行核对了。○

2014.9上·73·□